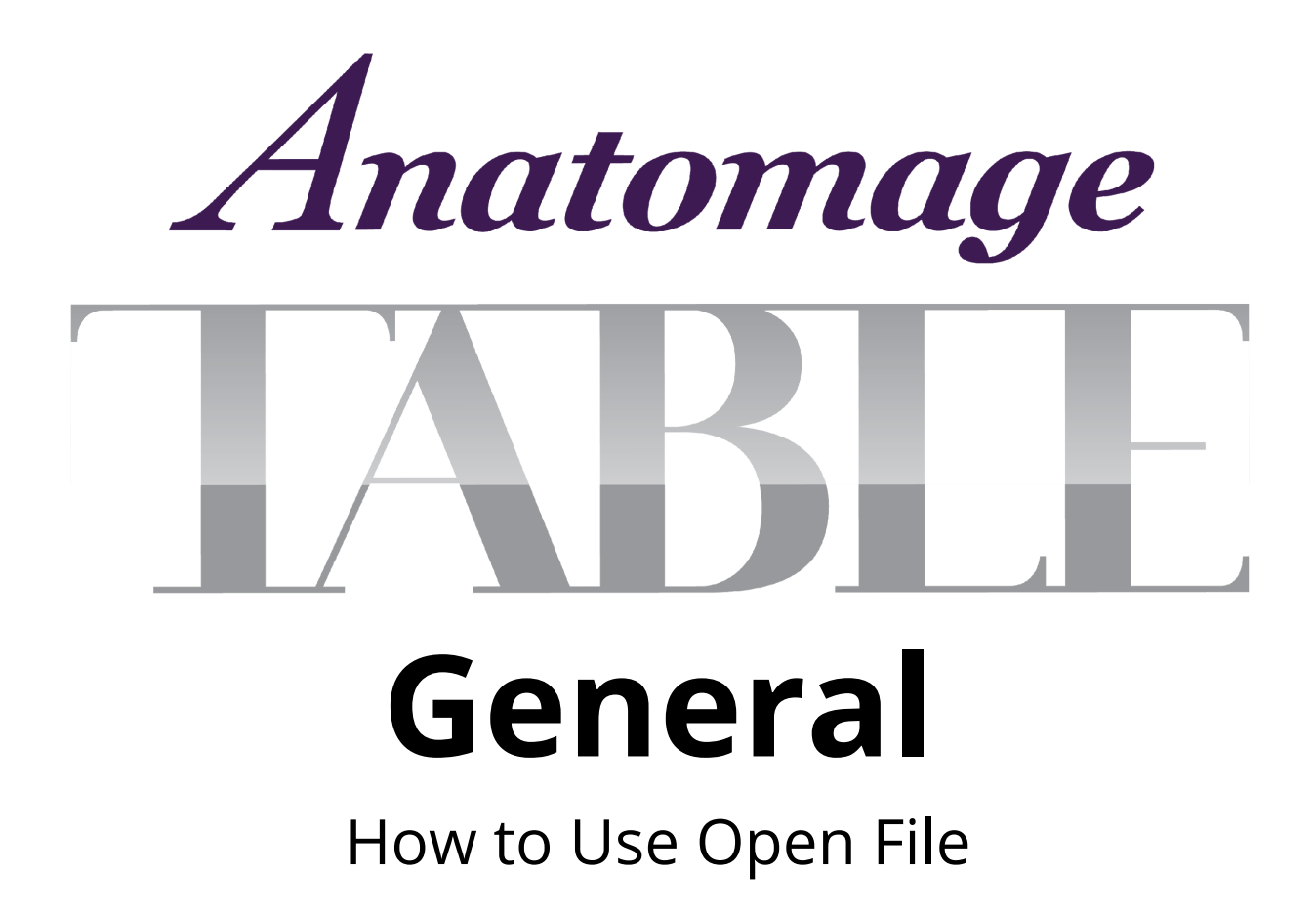

## **Table of Contents**

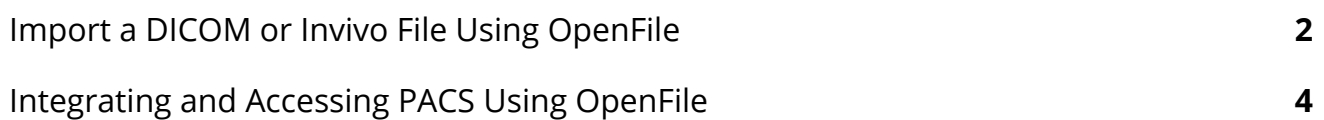

## <span id="page-1-0"></span>**Import a DICOM or Invivo File Using OpenFile**

Step 1: Single tap OpenFile on the main menu.

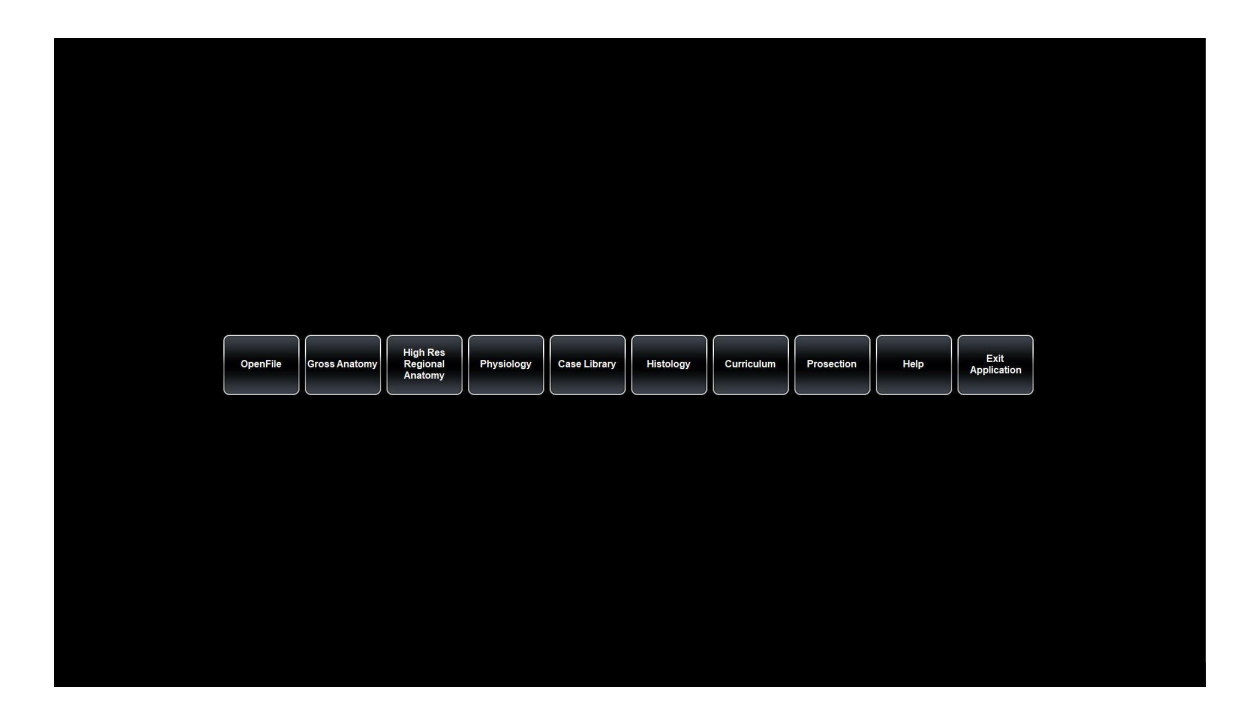

Step 2: Single tap Browse to locate a DICOM series (.dcm) or Invivo (.inv) file.

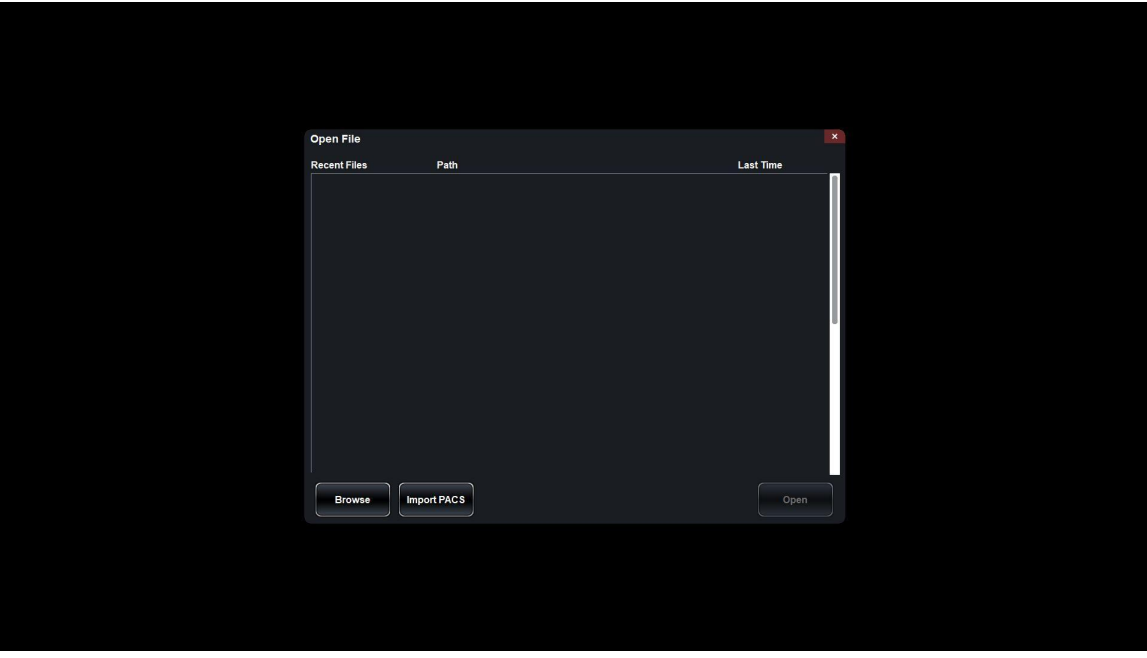

Step 3: After locating desired scan, select scan to highlight and tap Open.

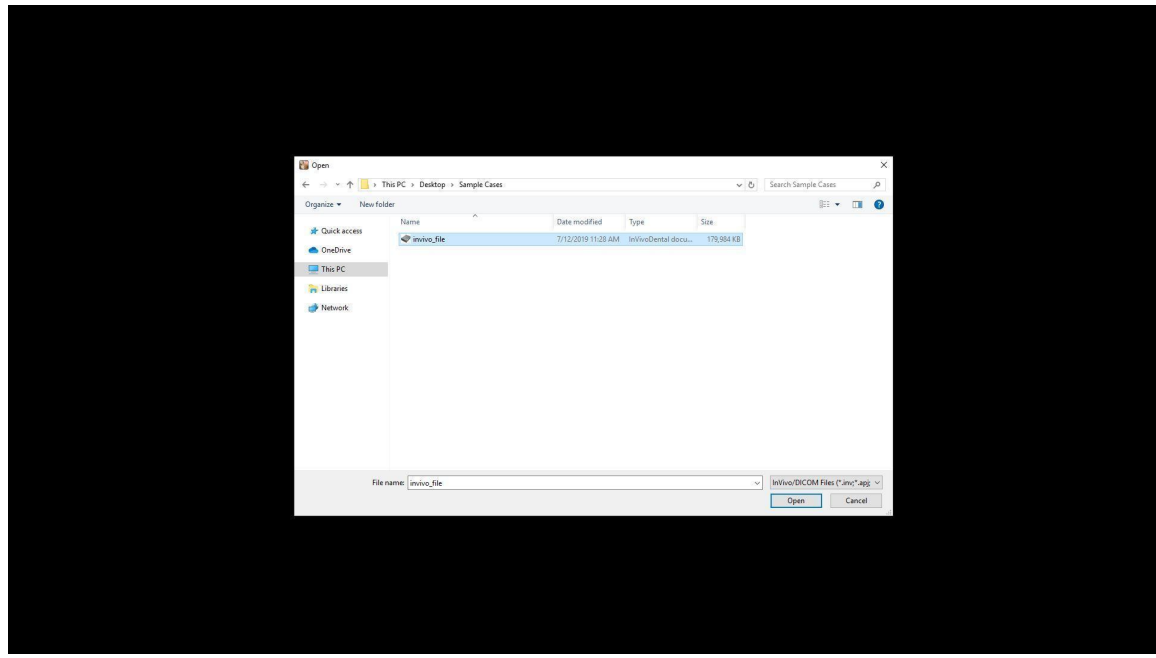

Step 4: If the appropriate file type (.dcm, .inv) is opened, the 3D DICOM will appear.

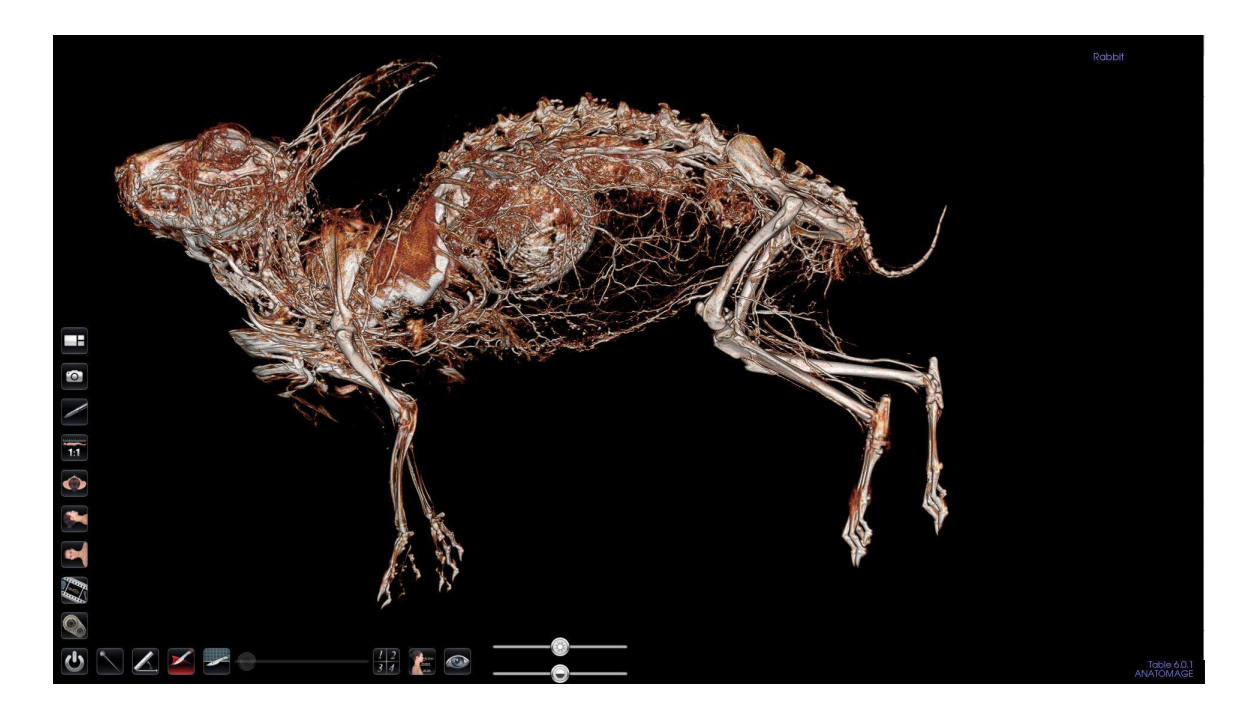

Step 5: Once a scan has been opened, it will appear under Recent Files in OpenFile.

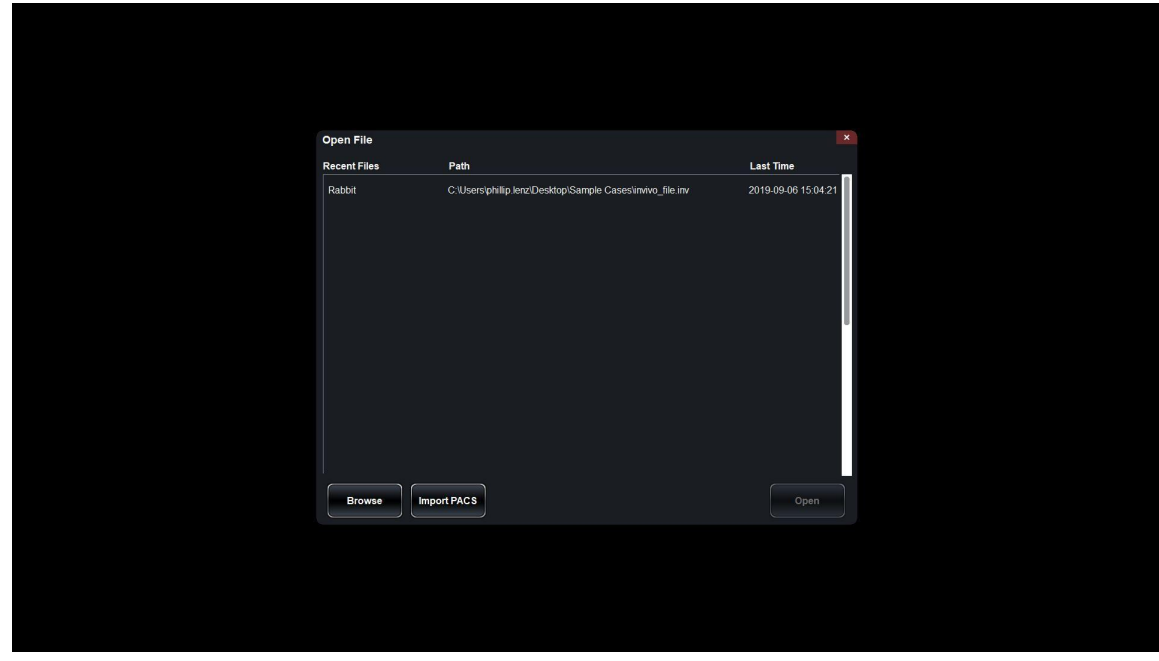

## <span id="page-3-0"></span>**Integrating and Accessing PACS Using OpenFile**

Step 1: Single tap OpenFile on the main menu.

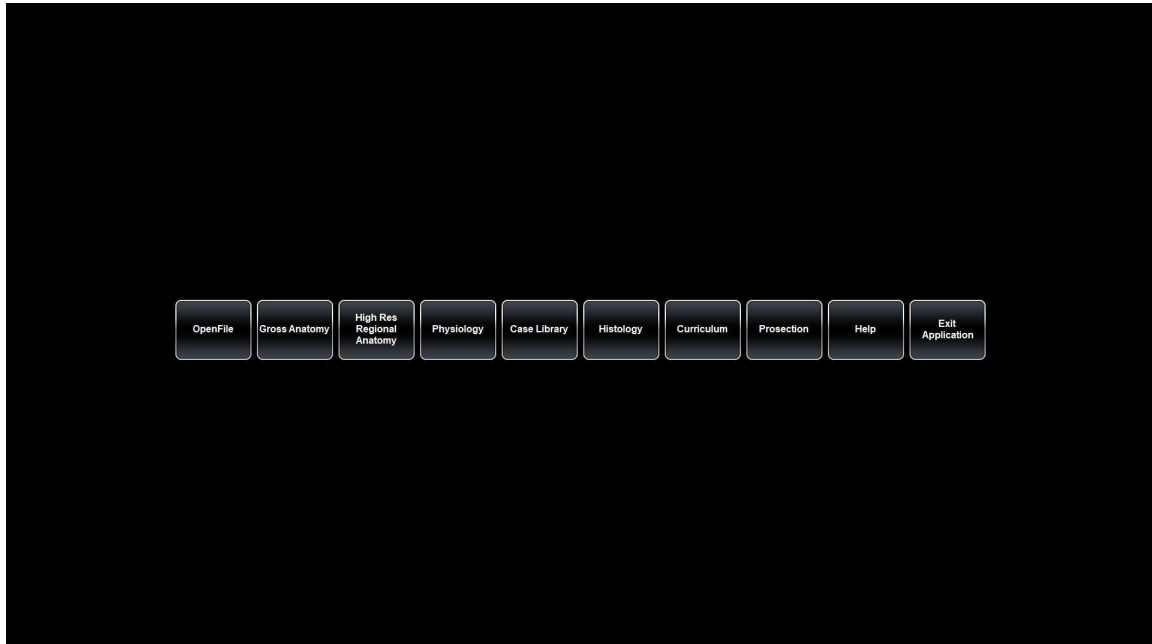

Step 2: Single tap Import PACS to access the PACS File Import dialog.

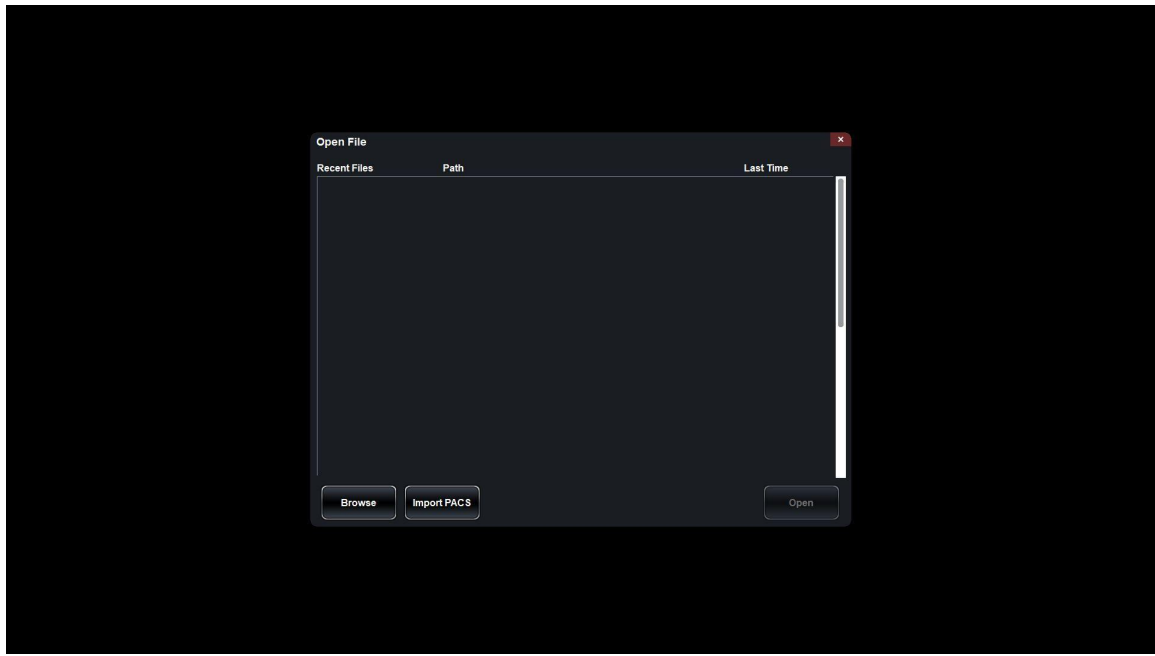

Step 3: Tap Configure to integrate PACS with Table

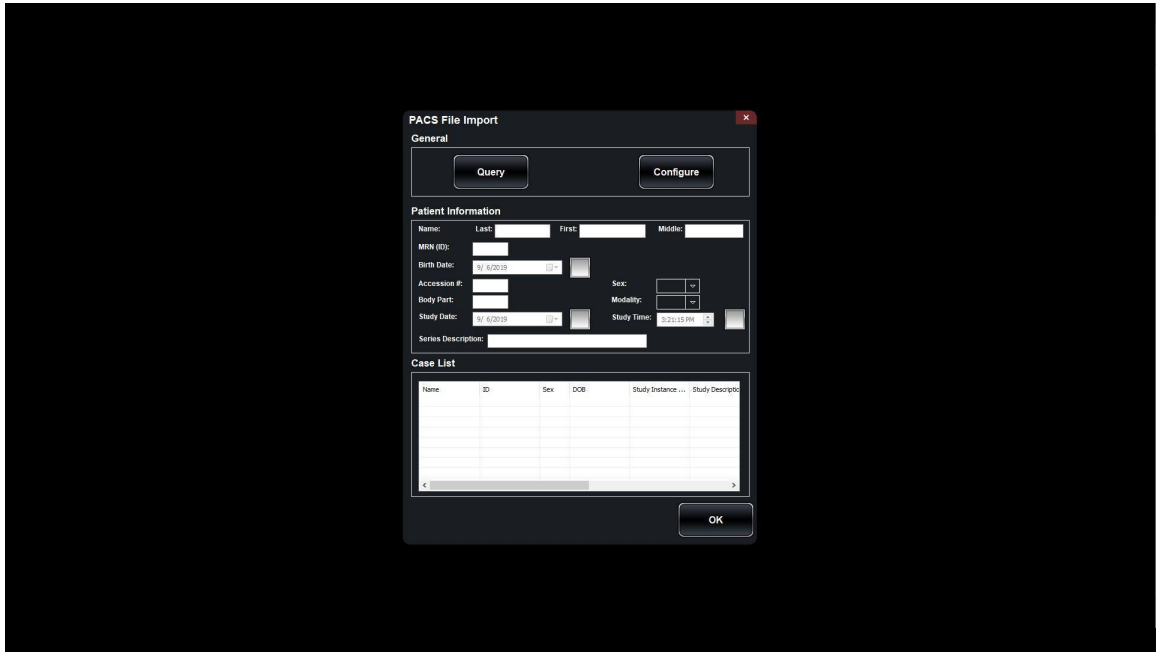

Step 4: Fill in Server Setup and Client Setup information and tap Test Connection

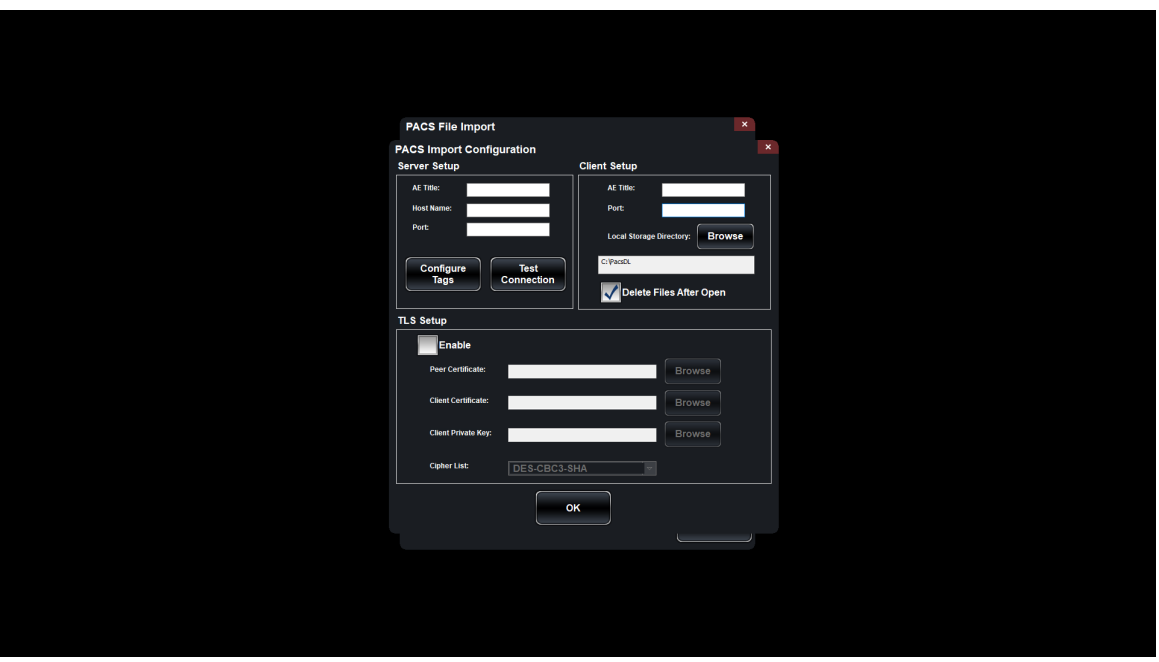

Step 5: Click OK to return to PACS File Import dialog. Tap Query to populate Case List on the bottom and search for patient scans using Patient Information filters.

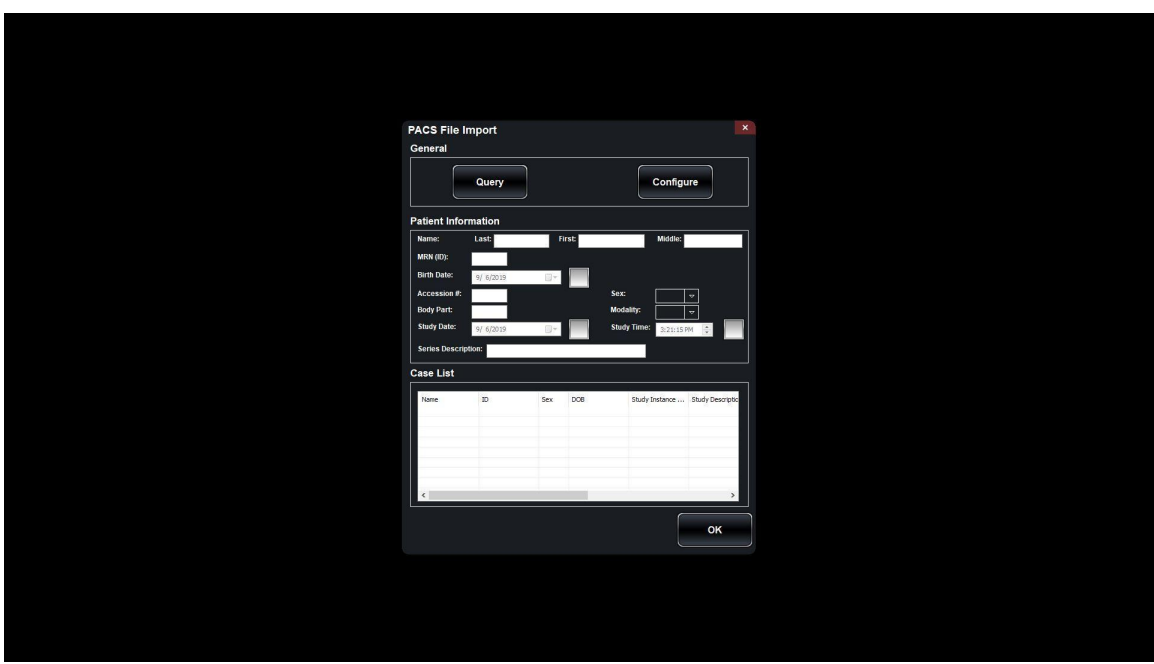